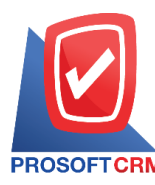

## **ขายสด (CashSale)**

หมายถึง การขายสินค้าให้แก่ลูกค้ากรณีขายสด ซึ่งสามารถรับชำระได้ทั้งรูปแบบของเงินสด เช็คหรือเงิน โอน ใช้สำหรับบันทึกรายการขายสินค้าให้กับลกค้าที่ซื้อสินค้าจากกิจการได้ทันที

### **หน้าต่างการบันทึกเอกสารขายสด**

หนา้ต่างการบันทึกจะแบ่งขอ้มูลออกเป็น 9 ส่วน คือ

- Basic Data คือ การบันทึกรายละเอียดข้อมูลของเอกสารขายสด
- Detail คือ การบันทึกรายละเอียดที่อยู่ออกบิล สถานที่ส่งของ ผู้รับผิดชอบ แผนกงาน
- Deposit คือ การบันทึกรายละเอียดเอกสารรับเงินมัคจำ เพื่อดึงมาตัดยอดขายที่ลูกค้าต้องชำระเงิน
- $\blacksquare$  Receive คือ การบับทึกรายละเอียดการรับชำระเงินค่าสินค้า
- VAT คือ การบันทึกรายละเอียด ภาษีมูลค่าเพิ่ม
- $\blacksquare$  WHT คือ การบันทึกรายละเอียดภาษีถูกหัก ณ ที่จ่าย
- Post GL คือ การบันทึกรายการบัญชี ไปยังบัญชีแยกประเภท
- Note  $\&$  Attachment คือ การบันทึกรายละเอียด คำอธิบายรายการ หมายเหตุ และเงื่อนไขต่างๆ
- Define Field คือ การบันทึกข้อมูลที่ผูใ้ช้ได้สร้างฟอร์มกรอกข้อมูลเพิ่มเติมข้ึนมาด้วยตนเอง (แท็บ Define Field จะแสดงก็ต่อเมื่อมีการตั้งค่า Define Field เท่านั้น)

### **ลักษณะการบันทึกเอกสารขายสด**

การบันทึกรายการขายสด สามารถบันทึกได้ 2 วิธี คือ

- บันทึกขายสดโดยไม่ได้อ้างอิงใบสั่งขาย
- บันทึกขายสดด้วยการอ้างอิงใบสั่งขาย โปรแกรมดึงข้อมูลสำคัญ เช่น ลูกค้า สินค้า ที่อยู่มาแสดง ในขายสดอัตโนมัติ ผู้ใช้สามารถปรับปรุงข้อมูลให้สมบูรณ์ได้

#### **สถานะเอกสารขายสด**

สถานะเอกสารขายสด มีท้งัหมด 3 สถานะ คือ

- Draft คือ เอกสารที่มีการบันทึกร่างไว้
- Openคือ เอกสารที่สร้างข้ึนมาใหม่หรือเอกสารที่เปิดจากใบสั่งขาย
- Cancel คือ เอกสารที่ถูกยกเลิก ไม่สามารถนำไปใช้งานได้อีก

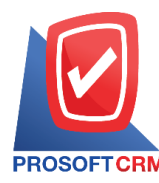

**ขั้นตอนการบันทึกเอกสารขายสด**

1. ผู้ใช้สามารถบันทึกเอกสารขายสด โดยกดเมนู "Sales" > "ขายสด" ดังรูป

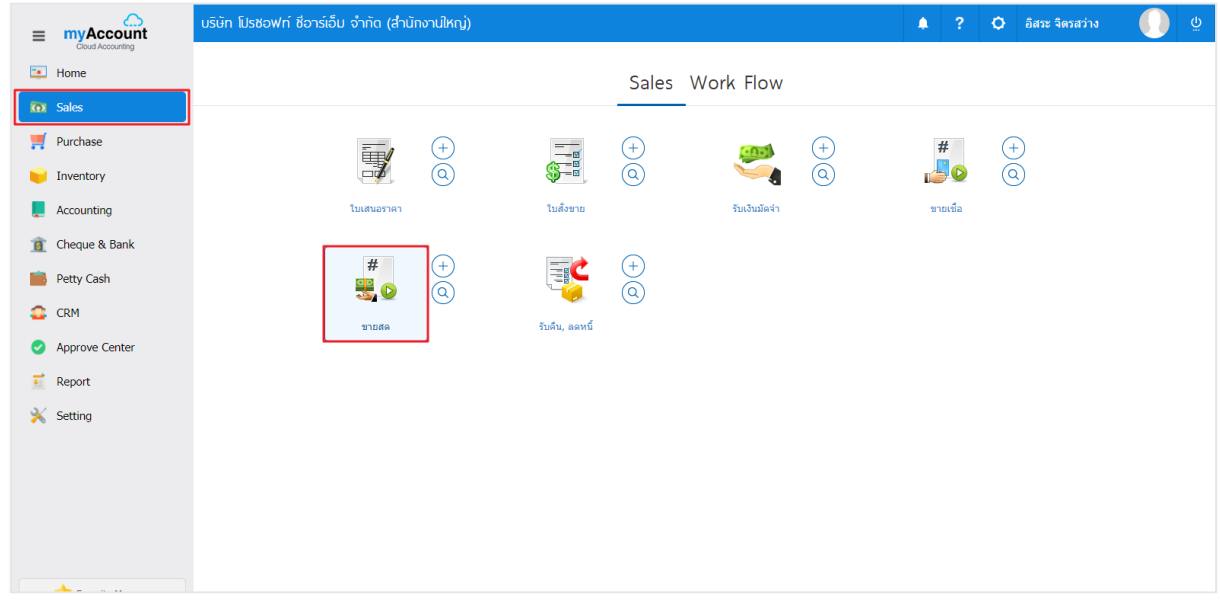

2. ระบบจะแสดงหน้าจอรายการเอกสารขายสด ผู้ใช้สามารถสร้างเอกสารขายสดใหม่ได้ โดยกดปุ่ม "New" ทางด้านขวาบนของหน้าจอโปรแกรม ดังรูป

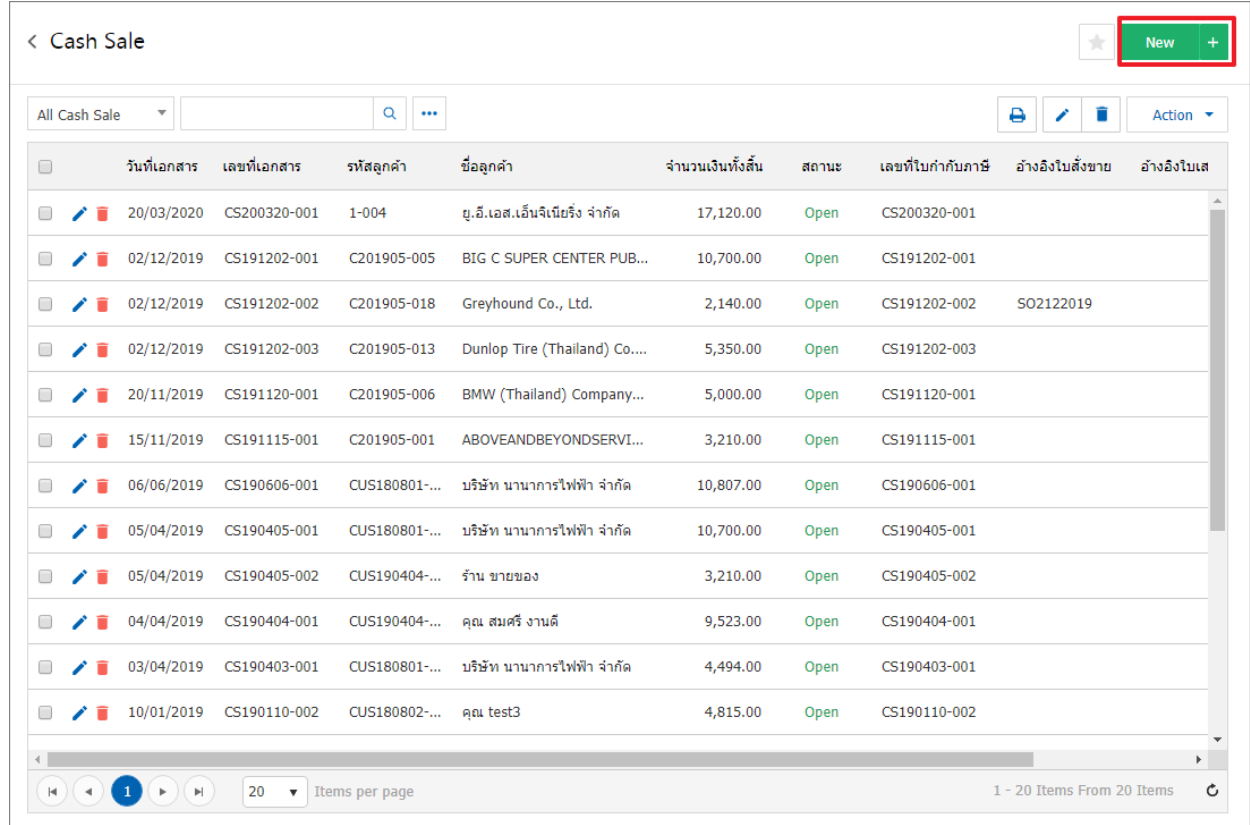

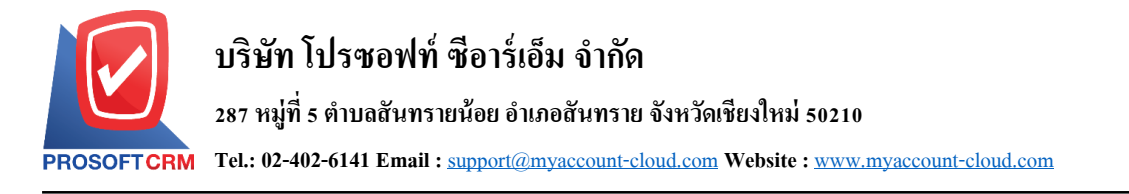

3. ในแถบ "Basic Data"คือ การบันทึกรายละเอียดข้อมูลของเอกสารขายสด เช่น รหัสลูกค้า เลขที่เอกสาร ้วันที่เอกสาร เป็นต้น ผู้ใช้ควรทำการกรอกข้อมูลในฟอร์มที่มีเครื่องหมาย " \* " ให้ครบถ้วน ดังรูป

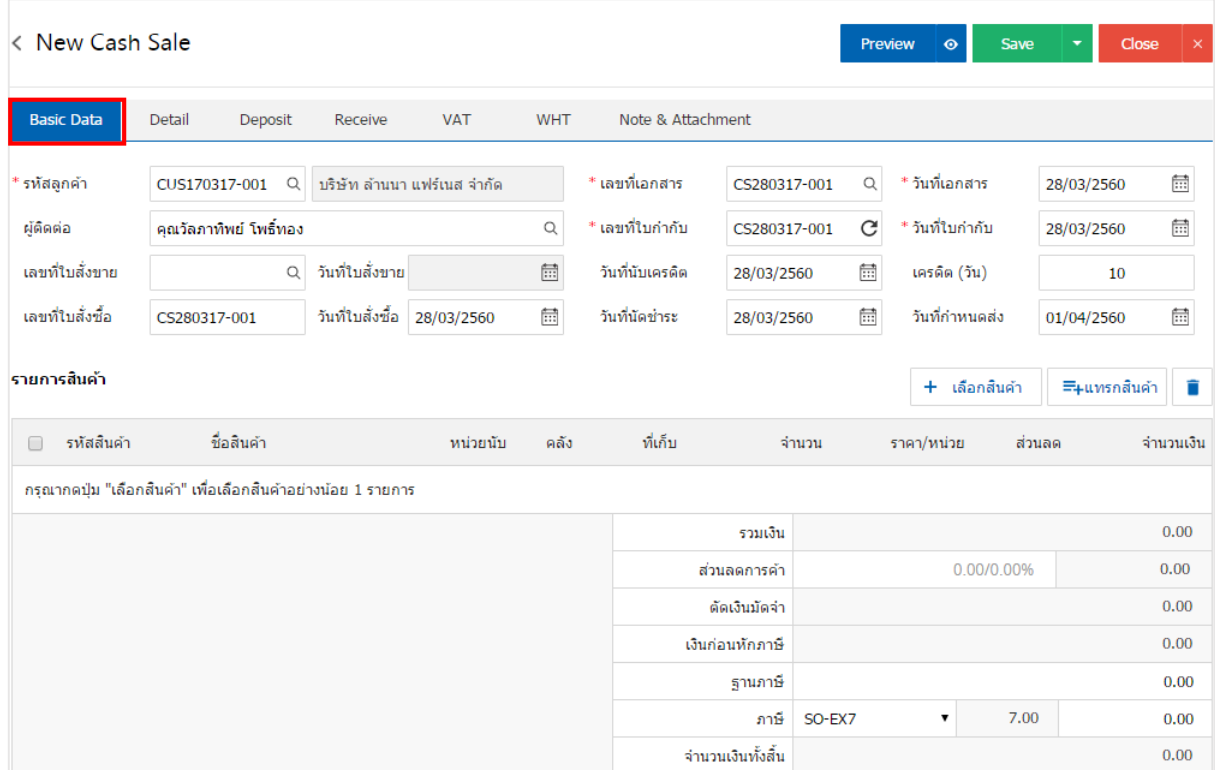

# 4. ในแถบรายการสินค้า ผู้ใช้สามารถเพิ่มสินค้าได้หลายรายการ โดยกดปุ่ม "+ เลือกสินค้า" ดังรูป

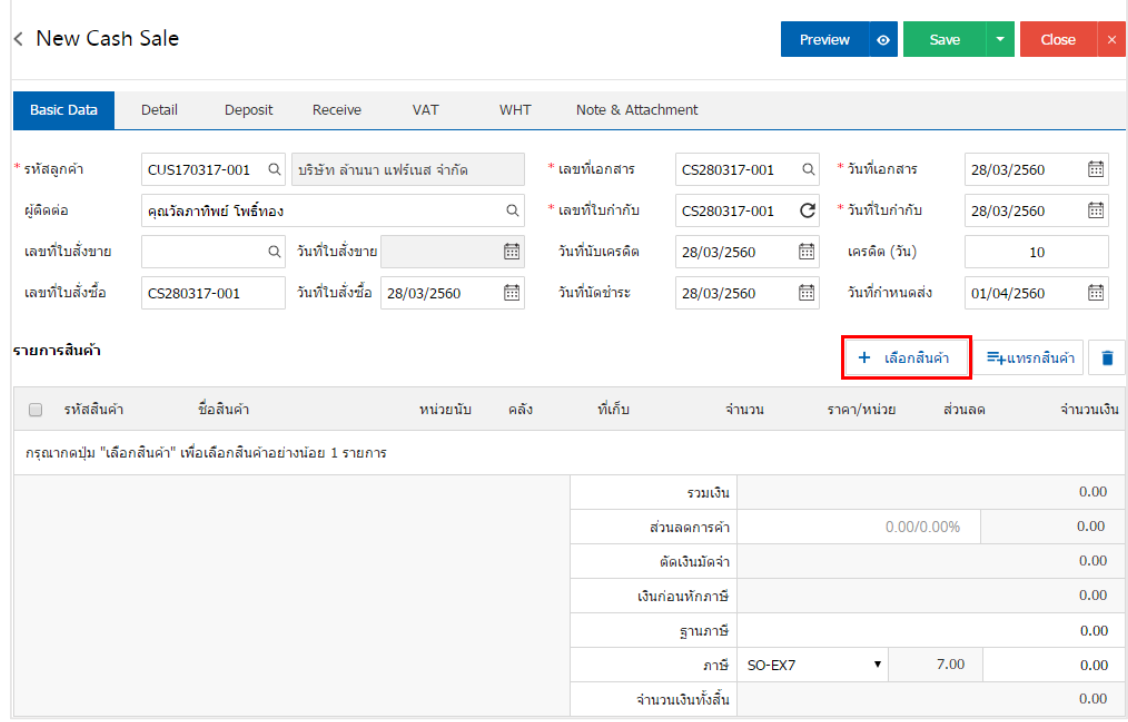

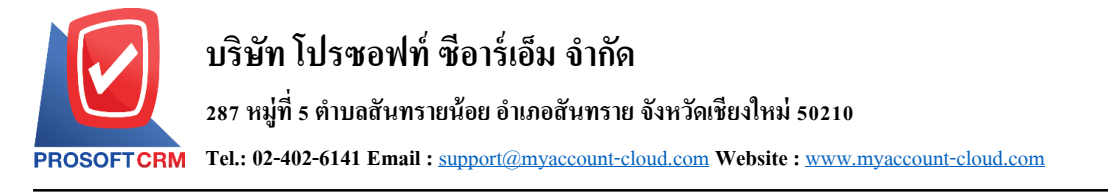

5. ระบบจะแสดงรายการข้อมูลสินค้าทั้งหมด เช่น รหัสสินค้า ชื่อสินค้า ราคา/หน่วย เป็นต้น ดังรูป

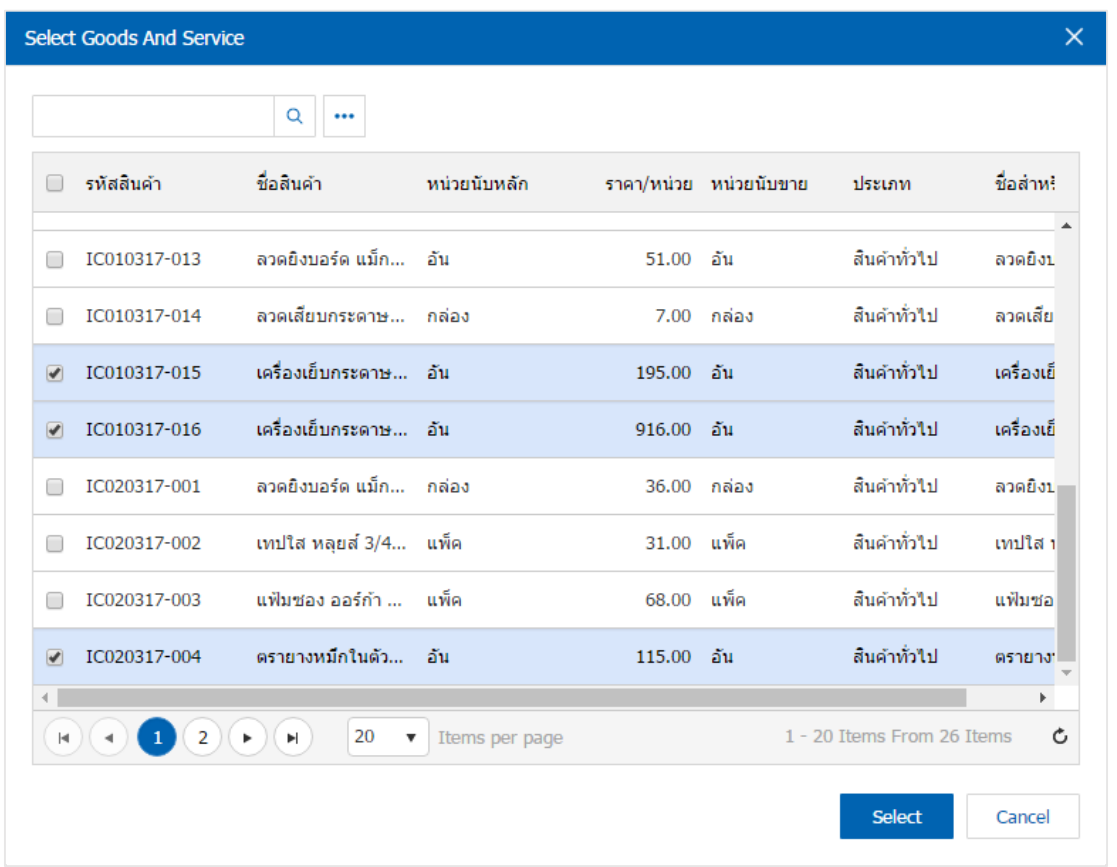

\* หมายเหตุ : ในกรณีที่สินค้ามีจำนวนมาก ผู้ใช้สามารถพิมพ์รหัสสินค้า ชื่อสินค้า ชื่อหน่วยและข้อมูลอื่นๆ ในช่อง รายการค้นหาได้

6. ผู้ใช้สามารถกำหนดคลังสินค้า ที่เก็บสินค้า จำนวนสินค้า และส่วนลดสำหรับสินค้าที่ต้องการขายได้ ดังรูป

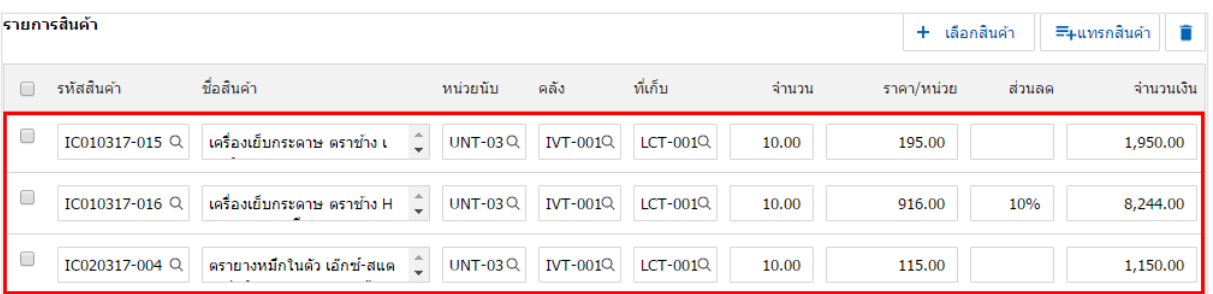

\* หมายเหตุ : ในกรณีส่วนลดสินค้า ผู้ใช้สามารถกำหนดส่วนลดได้ 2 รูป คือ "แบบจำนวนเงิน" และ "แบบ เปอร์เซ็นต์"

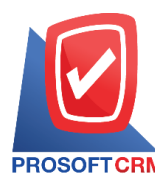

7. ผู้ใช้สามารถแทรกสินค้าระหว่างสินค้าชิ้นอื่นได้ โดยเลือกรายการสินค้า 1 รายการ จากนั้นกดปุ่ม "แทรก ี สินค้า" > "เลือกสินค้าที่ต้องการแทรกเพิ่ม" ระบบจะแสดงสินค้าที่เพิ่มตรงตำแหน่งด้านบนของรายการที่เลือก ดังรูป

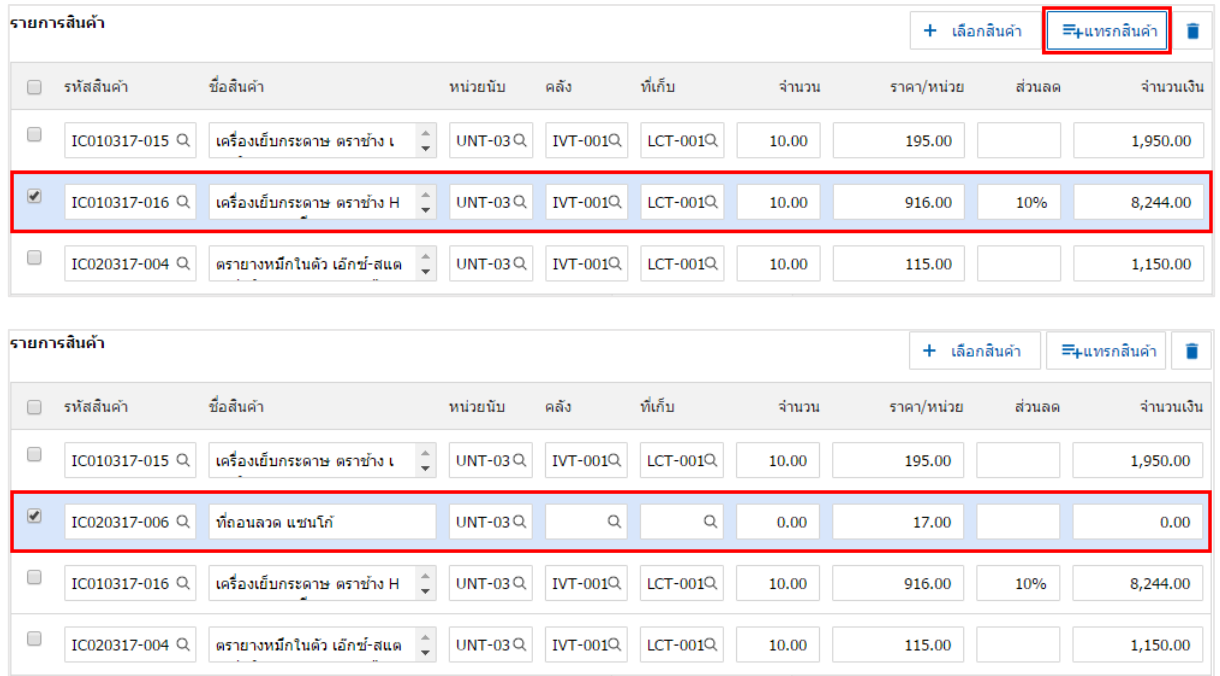

8. ระบบจะรวมจำนวนเงินของราคาสินค้าทั้งหมดให้ในส่วนท้ายบิลด้านล่าง ผู้ใช้สามารถระบุส่วนลดการค้า ไดท้ ้งัรูปแบบจา นวนเงินและเปอร์เซ็นต์

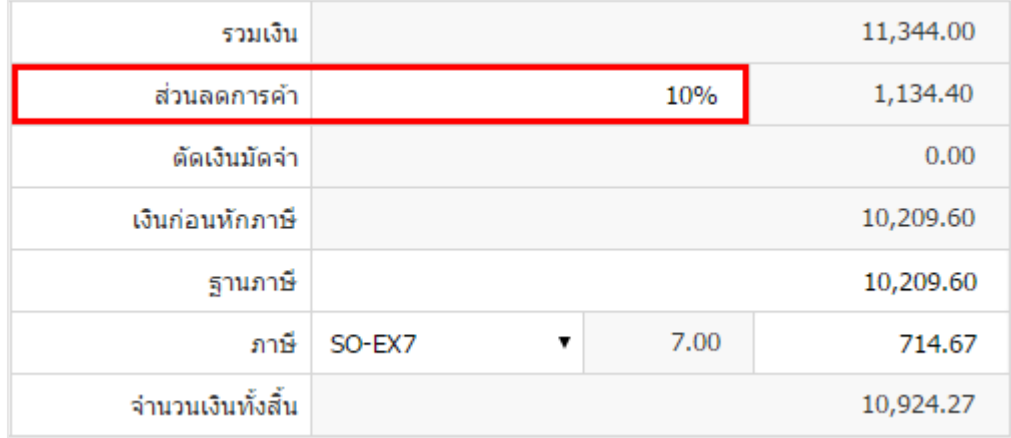

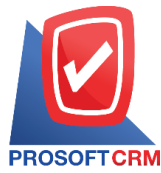

9. ผู้ใช้สามารถเลือกภาษีที่ปรากฏในท้ายเอกสาร โดยข้อมูลภาษีจะอ้างอิงข้อมูลตามที่ผู้ใช้ได้ทำการ "ตั้งค่า ขอ้มูลลูกหน้ี" หรือ "ต้งัค่าขอ้มูลภาษีขาย" ดังรูป

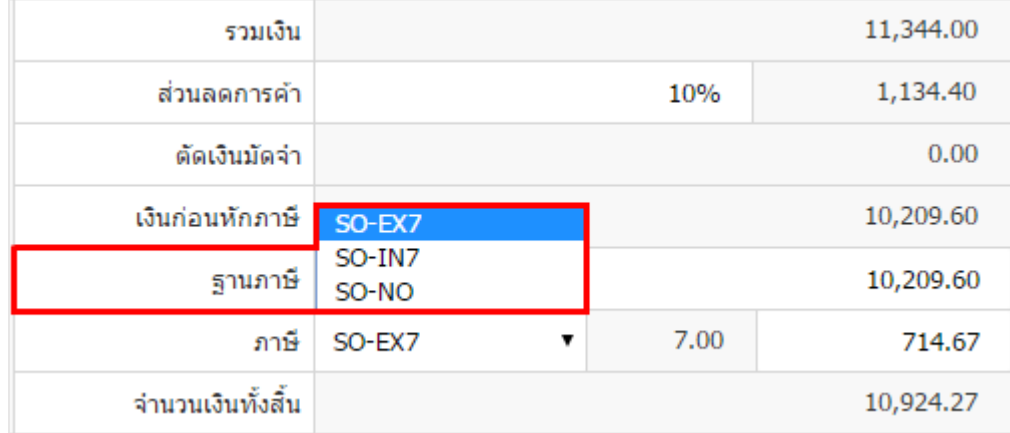

10. ในแถบ "Detail" ระบบจะอ้างอิงข้อมูลที่อยู่ของลูกค้าที่ผู้ใช้ได้มีการตั้งค่ารายละเอียดข้อมูลที่อยู่ของลูกค้า ้ตั้งแต่ต้น ผู้ใช้สามารถแก้ไขข้อมูลในส่วนนี้ได้ รวมถึงกำหนดวิธีการขนส่ง เขตการขนส่ง เขตการขาย ผู้รับผิดชอบ ้ แผนกงานที่รับผิดชอบ และมีผลต่อสต็อก ผู้ใช้สามารถเลือกได้ว่าสินค้าที่ขายออกไปจะมีผลต่อสต็อกหรือไม่ ดังรูป

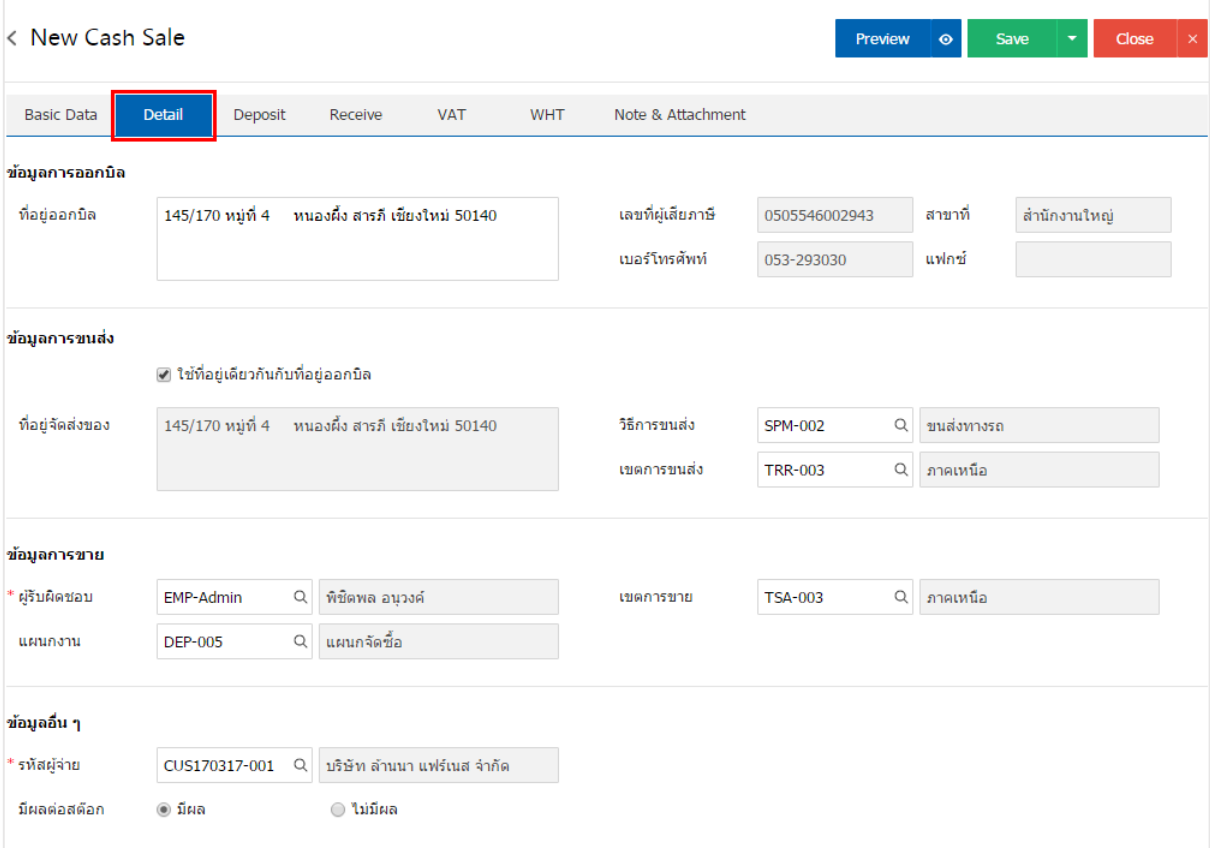

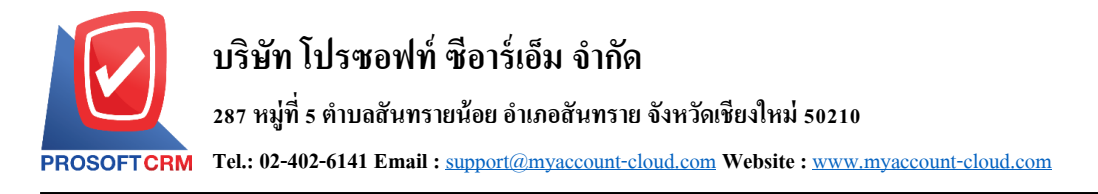

11. ในแถบ "Deposit" คือ การอ้างอิงเอกสารรับเงินมัคจำ ผู้สามารถดึงยอดเงินมัคจำ เพื่อมาตัดยอดขายสดที่ ลูกค้าต้องชำระเงินได้ โดยกดปุ่ม " + " > "เลือกเลขที่เอกสารมัดจำ" > "ระบุจำนวนเงินที่ต้องการตัด" > "  $\checkmark$  " เพื่อ เป็ นการบันทึกข้อมูล ดังรูป

7

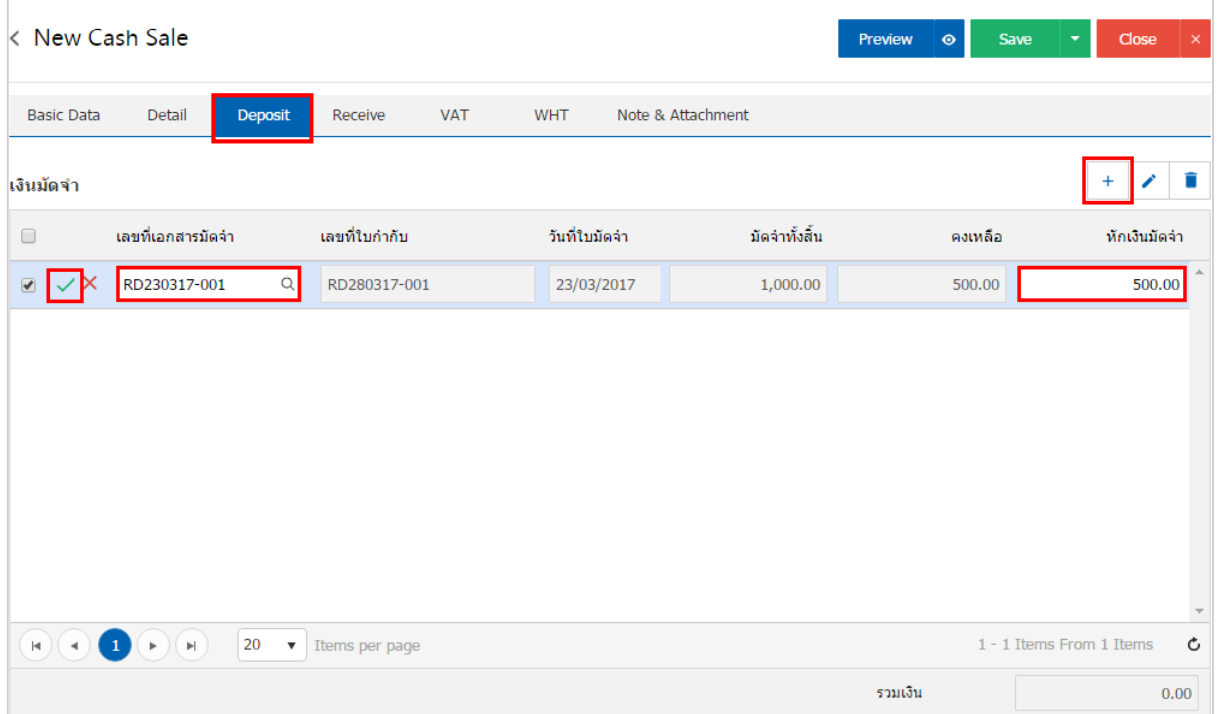

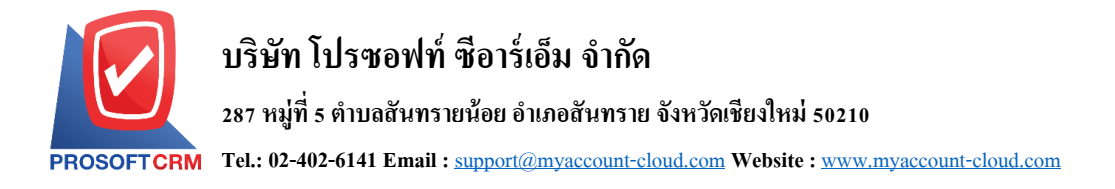

12. ในแถบ "Receive" คือ การบันทึกรายละเอียดวิธีการรับชำระเงินสด โดยผู้ใช้ต้องบันทึกข้อมูลตามที่ลูกค้า ได้มีการชำระเงินค่าสินค้าเข้ามา ทั้งในรูปแบบเงินสด เช็ค/บัตรเครดิต หรือเงินโอน เป็นต้น และ "รวมเงินรับชำระ ท้งัสิ้น" จะตอ้งเท่ากบั "รวมเงินรายไดท้ ้งัสิ้น" ดังรูป

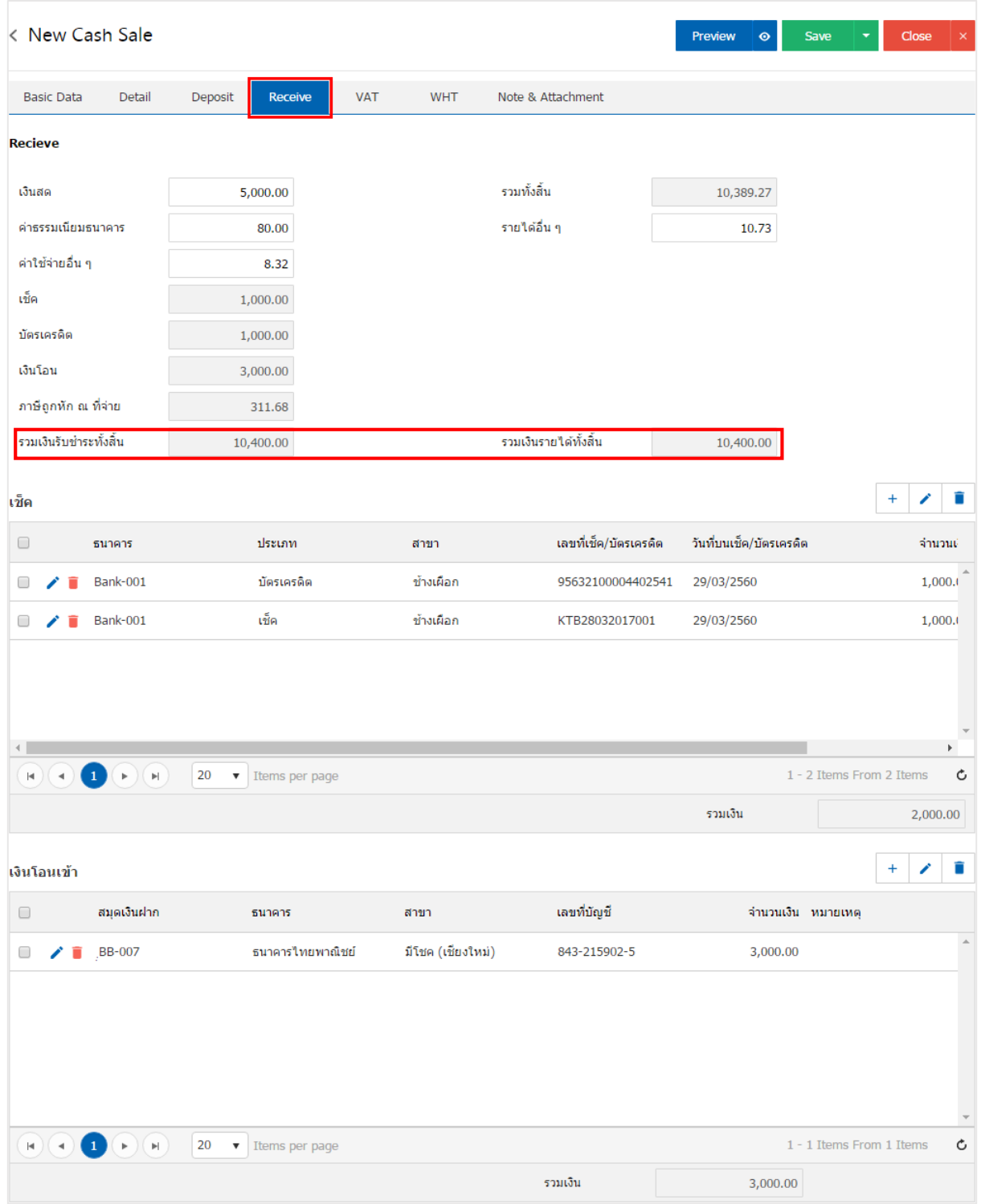

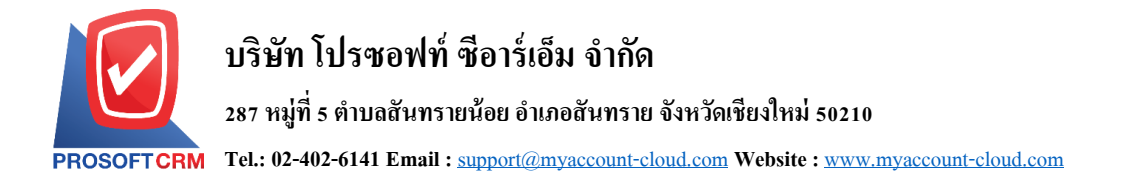

13. ในแถบ "VAT" คือ การบันทึกรายละเอียดภาษีมูลค่าเพิ่ม ระบบจะแสดงรายละเอียดภาษีมูลเพิ่ม ทันทีหลัก จากที่บันทึกข้อมูลแบบมีภาษี ผู้ใช้สามารถเพิ่มหรือแก้ไขข้อมูลภาษีมูลค่าเพิ่มได้ โดยกดปุ่ม " + " เพื่อเพิ่มข้อมูล ภาษีมูลค่าเพิ่ม หรือ " � " เพื่อทำการแก้ไข โดยระบบจะดึงข้อมูลที่ผู้ใช้ได้มีการตั้งค่าภาษีจาก "การตั้งค่าลูกหนี้" ี และ "การตั้งค่าภาษี" และระบบจะทำการคำนวณภาษีโดยอัตโนมัติ ดังรูป

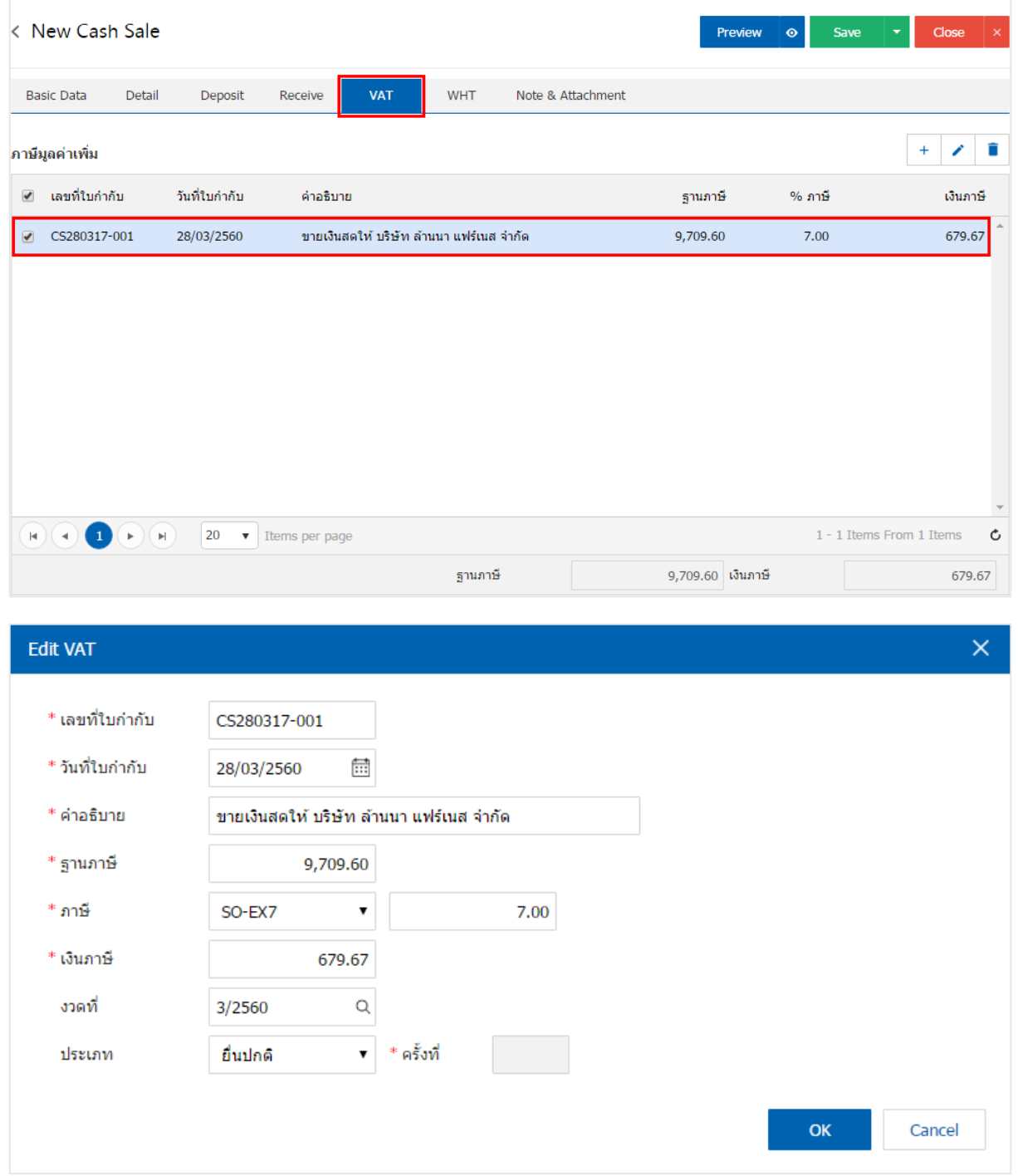

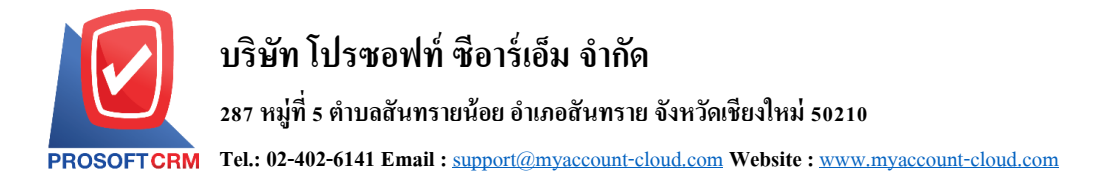

14. ในแถบ "WHT" คือ การบันทึกภาษีถูกหัก ณ ที่จ่าย ใช้ในกรณีที่มีภาษีถูกหัก ณ ที่จ่าย โดยกดปุ่ม " + " ระบบจะแสดงหน้าต่างการบันทึกข้อมูลภาษีถูกหัก ณ ที่จ่าย ขึ้นมา ผู้ใช้ควรทำการกรอกข้อมูลในฟอร์มที่มี เครื่องหมาย " \* " ให้ครบถ้วน จากน้ันกดปุ่ม " + " เพื่อเป็นการสร้างรายการภาษีถูกหัก ณ ที่จ่าย ให้ผูใ้ช้"เลือก ประเภทภาษี" > "ระบุจำนวนเงินที่จ่าย" > "  $\checkmark$  " เพื่อเป็นการบันทึกข้อมูล ดังรูป

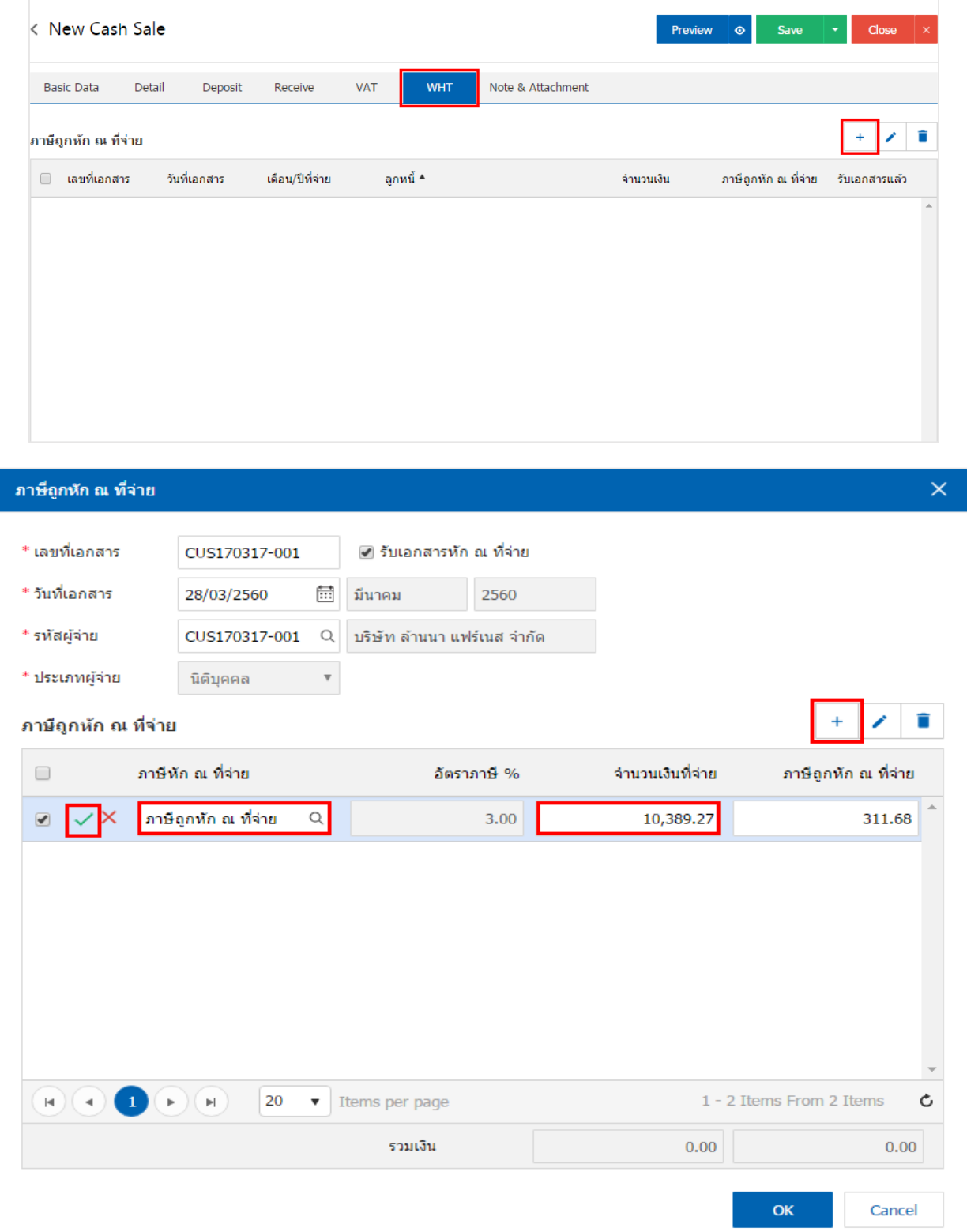

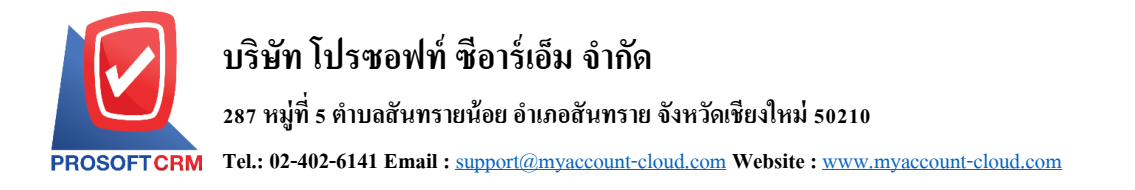

15. ในแถบ "Post GL" คือการบันทึกผ่านรายการ(Posting) ไปยังบัญชีแยกประเภท (General Ledger) ผู้ใช้ สามารถ Post GL โดยกดปุ่ม "Simulated" ผู้ใช้สามารถเพิ่มเติมบัญชีได้ โดยกดปุ่ม " + เลือกบัญชี" เพื่อเพิ่มข้อมูล บัญชี ผู้ใช้สามารถแก้ไขคำอธิบายได้ โดยกดปุ่ม " Doc. Info"

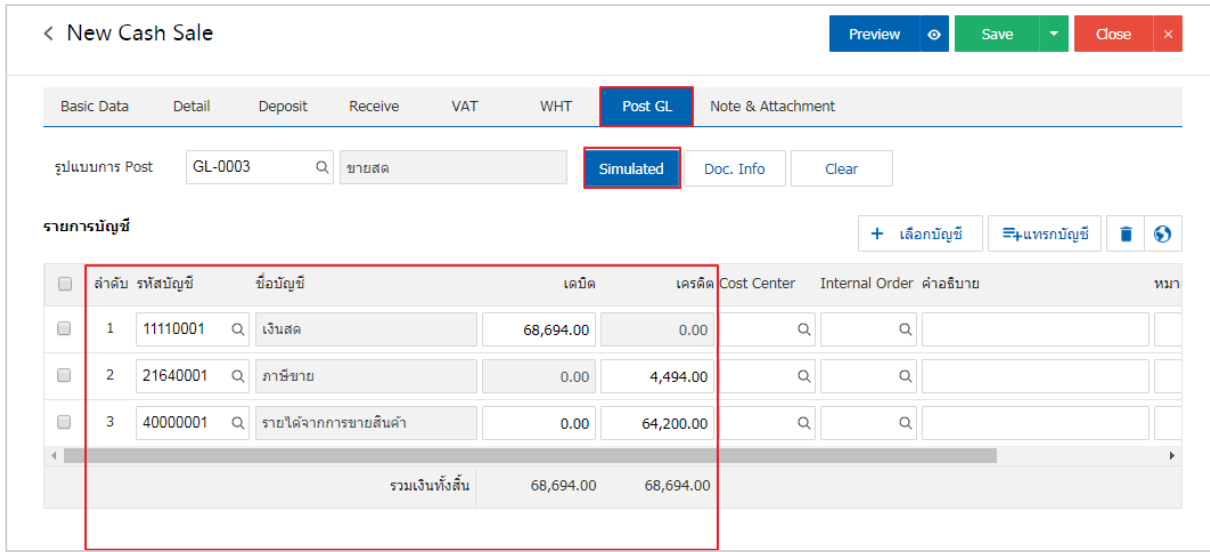

16. ในแถบ "Note & Attachment" คือ การระบุหมายเหตุท้ายบิล ผู้ใช้สามารถระบุหมายเหตุต่างๆ ที่ต้องการ โดยกดปุ่ ม " + " > "ระบุรายละเอียดที่ต้องการ" > " ต้งัเป็นหมายเหตุที่แสดงในทา้ยฟอร์ม" ใช้ในกรณีที่หมาย เหตุทา้ยบิลมีมากกวา่ 1ข้ึนไป เพื่อนา มาแสดงในทา้ยฟอร์ม > " " เพื่อเป็ นการบันทึกข้อมูล ดังรูป

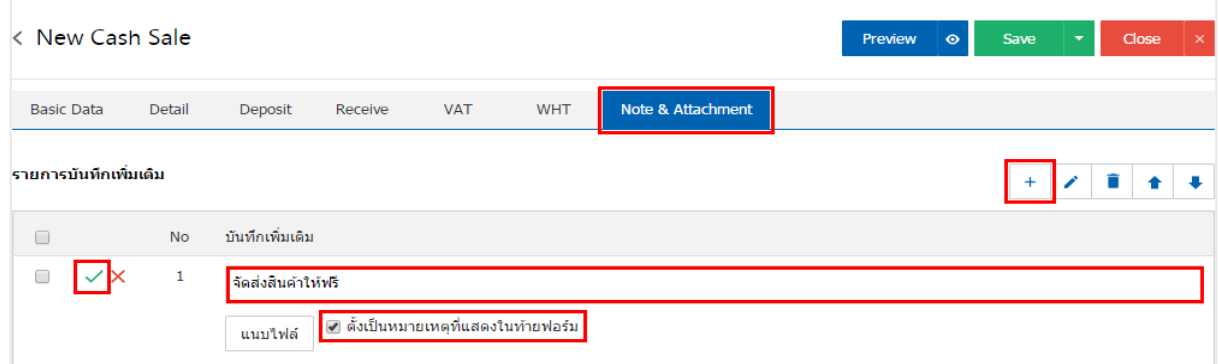

 $\;$ \* หมายเหตุ : สัญลักษณ์ " $\blacktriangle$ " และ " $\blacktriangledown$ " คือ การเลื่อนข้อความขึ้น หรือลงตามที่ผู้ใช้ต้องการ

\* หมายเหตุ : ในกรณีที่ผู้ใช้มีเอกสารอื่นๆ เพื่อนำมาอ้างอิงในเอกสารขายสด ผู้ใช้สามารถ "แนบไฟล์" เอกสาร อื่นๆได้

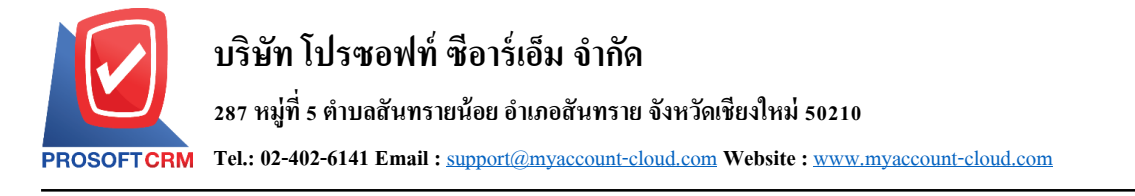

17. ผู้ใช้สามารถกดปุ่ม "P<sub>review</sub>" ก่อนบันทึกเอกสารขายสด เพื่อตรวจสอบความถูกต้องของข้อมูล ได้ ดังรูป

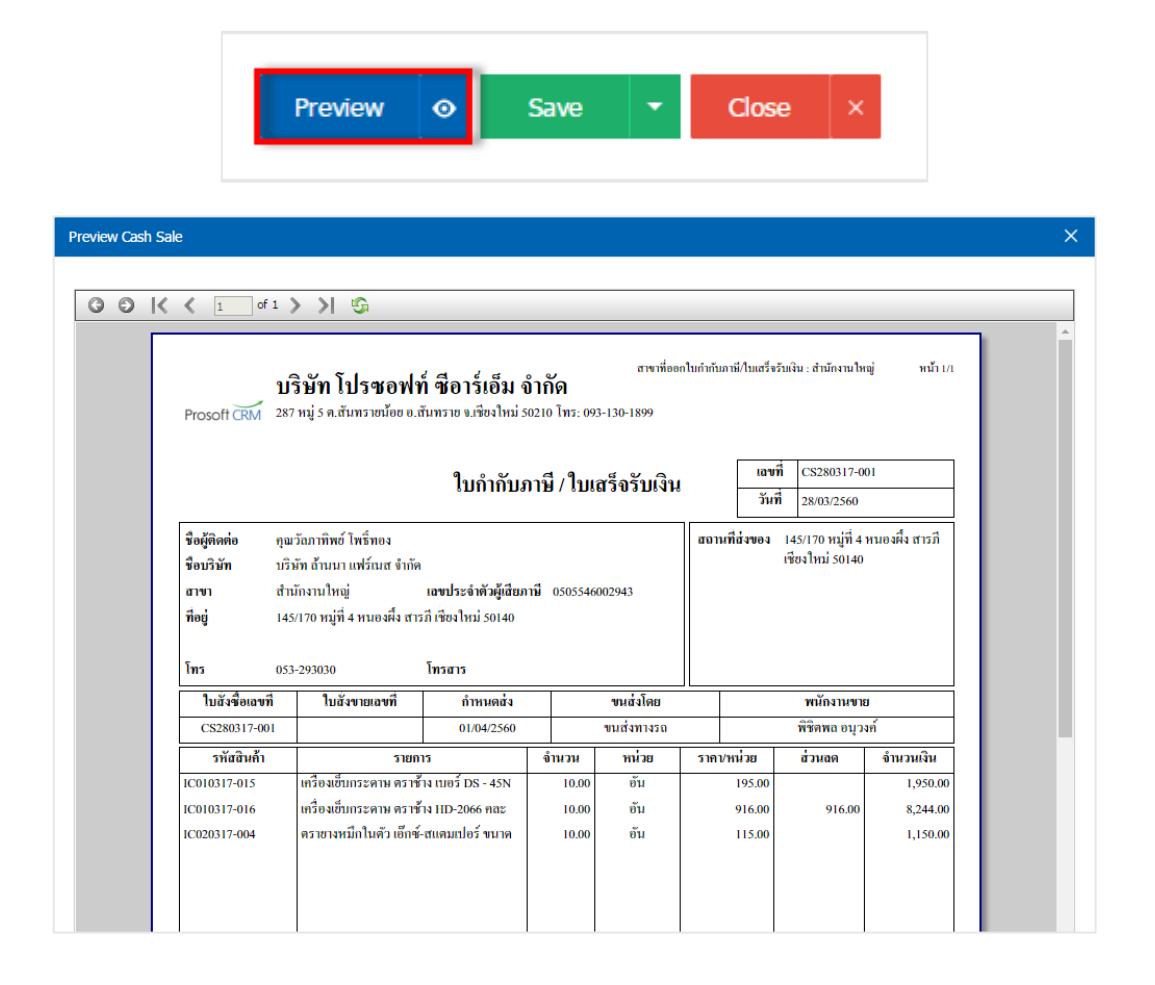

18. หลังจากผู้ใช้ตรวจสอบข้อมูลครบถ้วนแล้ว ให้กดปุ่ม "Save" ทางด้านขวาบนของหน้าจอโปรแกรม เพื่อ ี เป็นการบันทึกข้อมูลเอกสารขายสด โดยการบันทึกข้อมูลสามารถแบ่งการบันทึกออกเป็น 4 รูปแบบ ดังนี้

- Saveคือการบันทึกเอกสารขายสดปกติ พร้อมแสดงข้อมูลที่มีการบันทึกเรียบร้อยแล้ว
- Save Draft คือการบันทึกแบบร่างเอกสาร เมื่อผู้ใช้บันทึกข้อมูลเอกสารขายสดเรียบร้อยแล้ว ระบบ ำะแสดงหน้าจอการบันทึกเอกสารขายสดแบบร่างทันที
- Save & New คือการบนั ทึกพร้อมเปิดหนา้บนั ทึกขอ้ มูลเอกสารขายสดใหม่ เมื่อผูใ้ช้บนั ทึกขอ้ มูล ้ เอกสารขายสดเรียบร้อยแล้ว ระบบจะแสดงหน้าจอการบันทึกข้อมูลเอกสารขายสดใหม่ทันที
- Save & Closeคือการบันทึกพร้อมย้อนกลับไปหน้ารายการขายสด เมื่อผู้ใช้บันทึกข้อมูลเอกสาร ้ ขายสดเรียบร้อยแล้ว ระบบจะย้อนกลับแสดงหน้าจอรายการขายสดทั้งหมดทันที

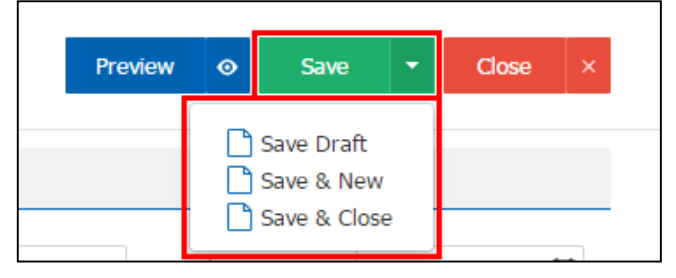

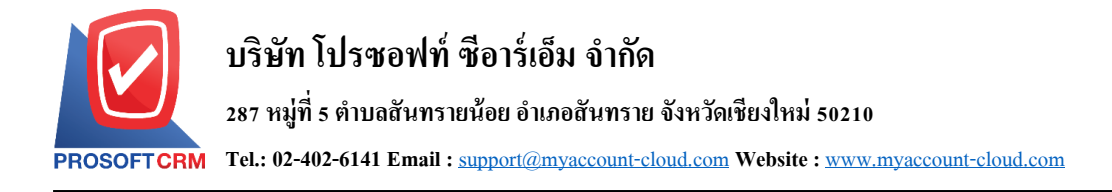

### **การออกใบก ากับภาษีแทน จากเอกสารขายสด**

1. เมื่อผู้ใช้สร้างเอกสารขายสดเสร็จสิ้น แล้วต้องการออกใบกำกับภาษีแทน ให้ผู้ใช้กดปุ่ม "Action" ทาง ู้ด้านขวาบนของหน้าจอโปรแกรม แล้วเลือกคำสั่ง "Instead Invoice" ระบบจะแสดง Pop – up เพื่อให้ผู้ใช้ยืนยันการ เปิดใบกำกับภาษีแทน ดังรูป

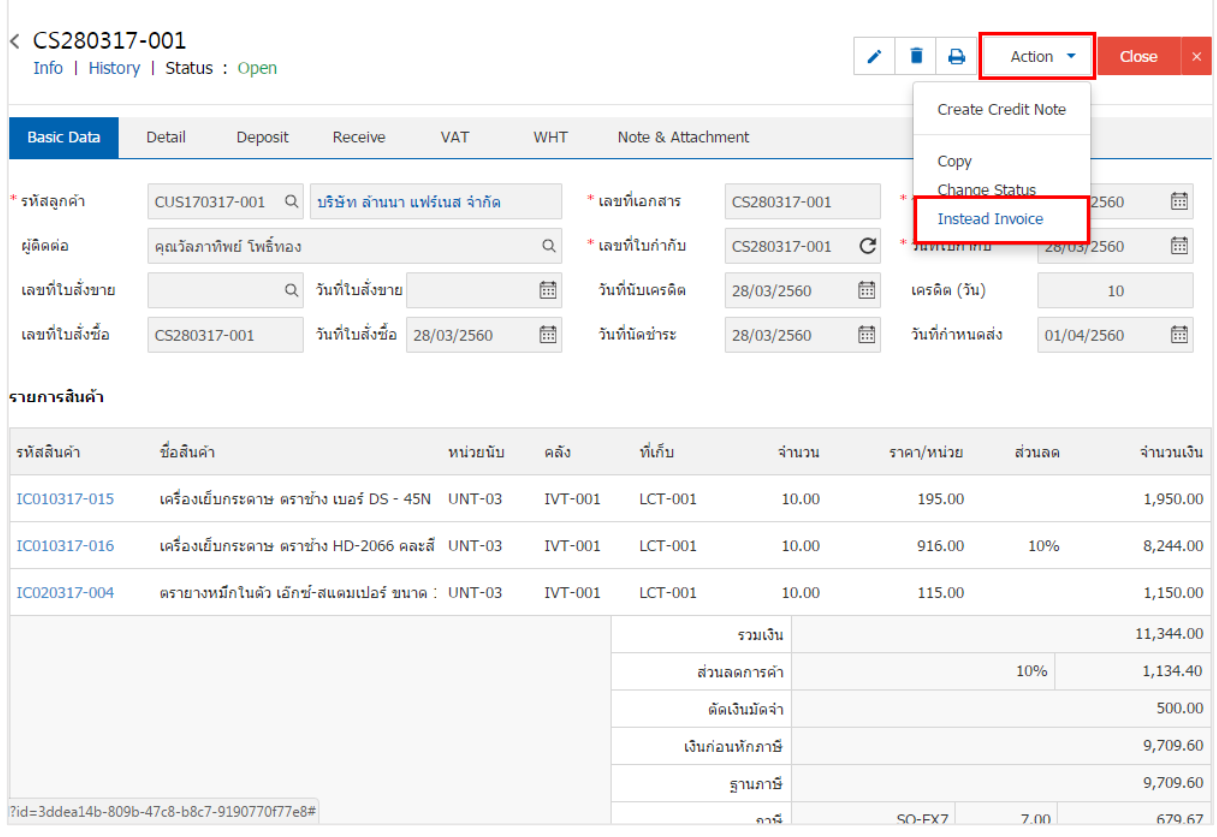

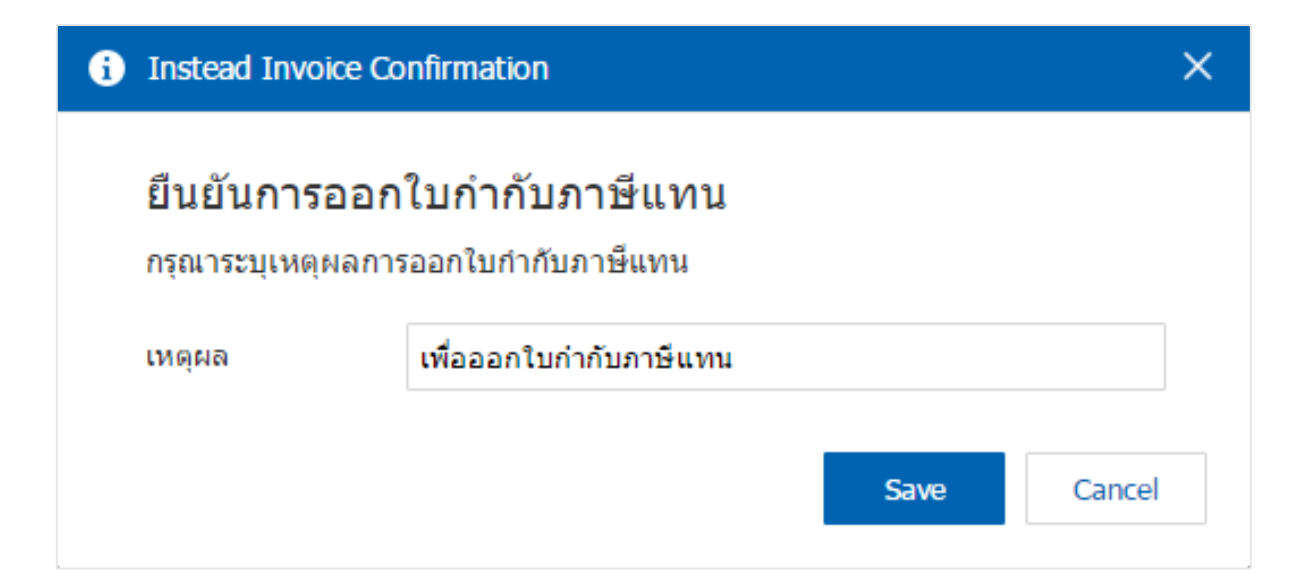

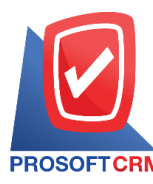

## **การยืนยันการเปลี่ยนสถานะเอกสารขายสด**

1. ผู้ใช้สามารถยืนยันเปลี่ยนสถานะเอกสารขายสคใค้ โคยกดปุ่ม "เลือกรายการขายสคที่ต้องการเปลี่ยน

สถานะ 1 รายการ" > "Action" > "Change Status" ระบบจะแสดง Pop – up เพื่อให้ผู้ใช้ยืนยันการเปลี่ยนสถานะ เอกสารขายสด

เงื่อนไขการเปลี่ยนสถานะ มีท้งัหมด ดงัน้ี

- $\blacksquare$  สถานะ Open เปลี่ยนเป็นสถานะ Cancel
- สถานะ Cancel, Insteadจะไม่สามารถเปลี่ยนสถานะจากเดิมได้เนื่องจากเอกสารถูกปิด ถูกยกเลิก หรือถูกออกใบกำกับภาษีเรียบร้อยแล้ว

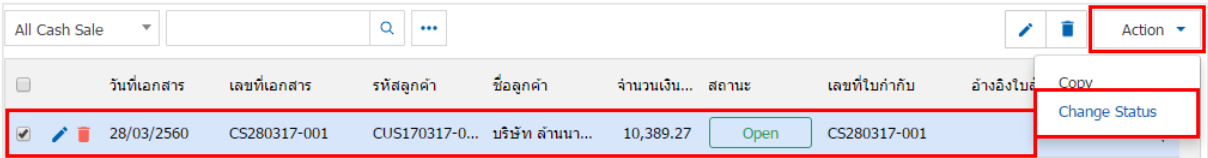

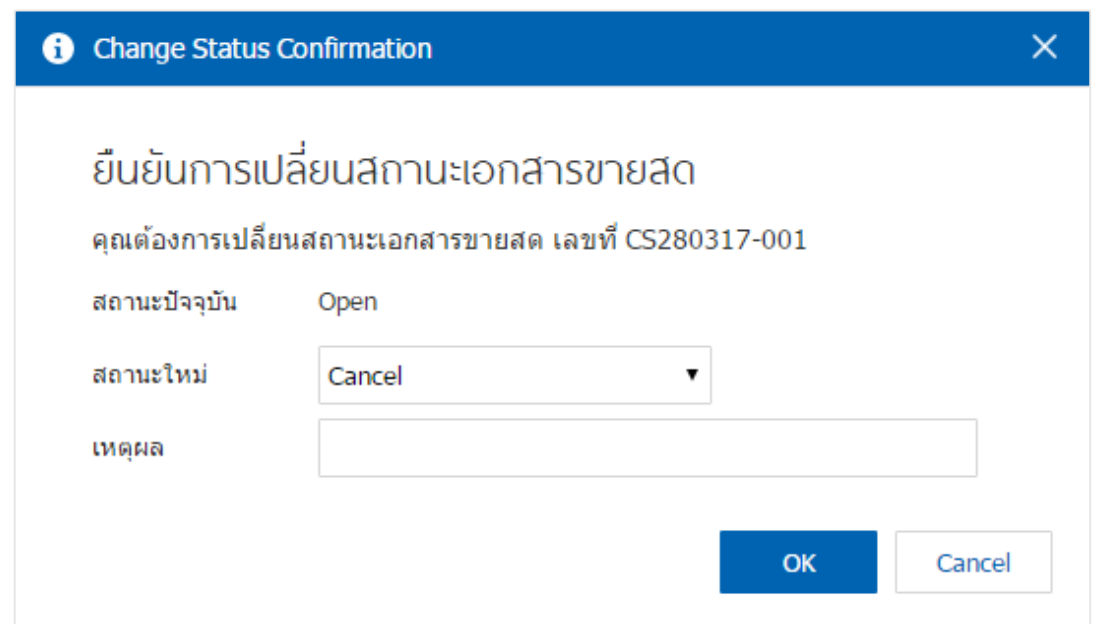

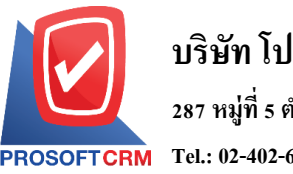

## **การเปิ ดเอกสารขายสด โดยอ้างอิงใบสั่งขาย**

1. ผู้ใช้สามารถเปิ ดเอกสารขายสด โดยอ้างอิงใบสั่งขาย โดยกดเมนู "Sales" > "ใบสั่งขาย" ดังรูป

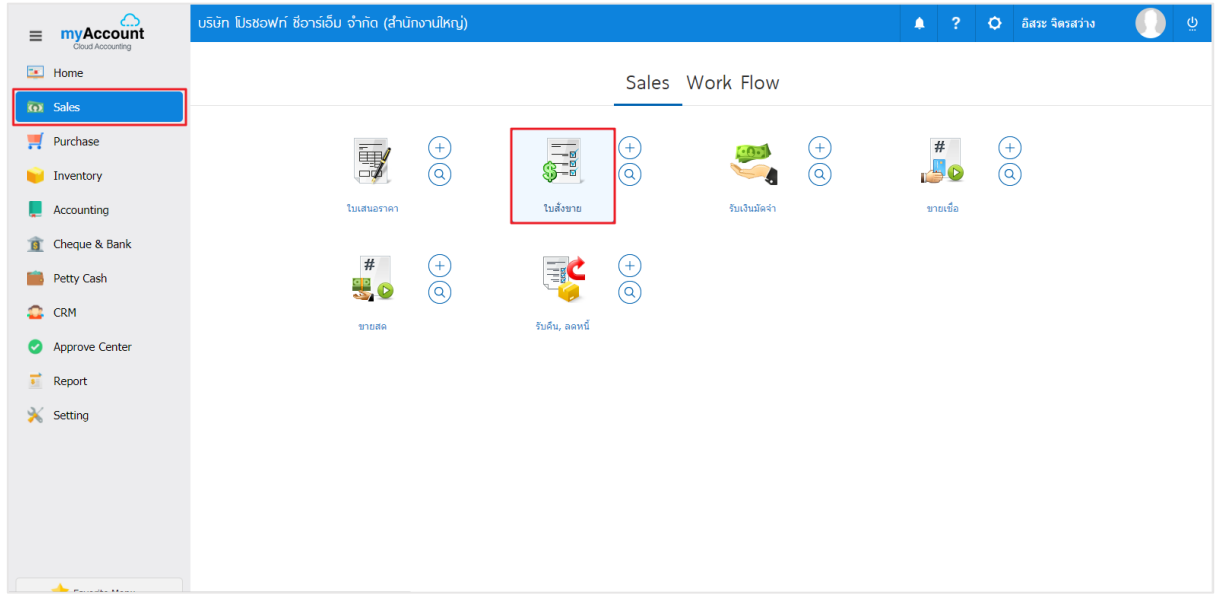

2. ระบบจะแสดงหน้าจอรายการใบสั่งขาย ผู้ใช้ต้องเลือกใบสั่งขายที่มีสถานะ "Open" หรือ "<mark>Partial</mark>" เท่านั้น

#### ดังรูป

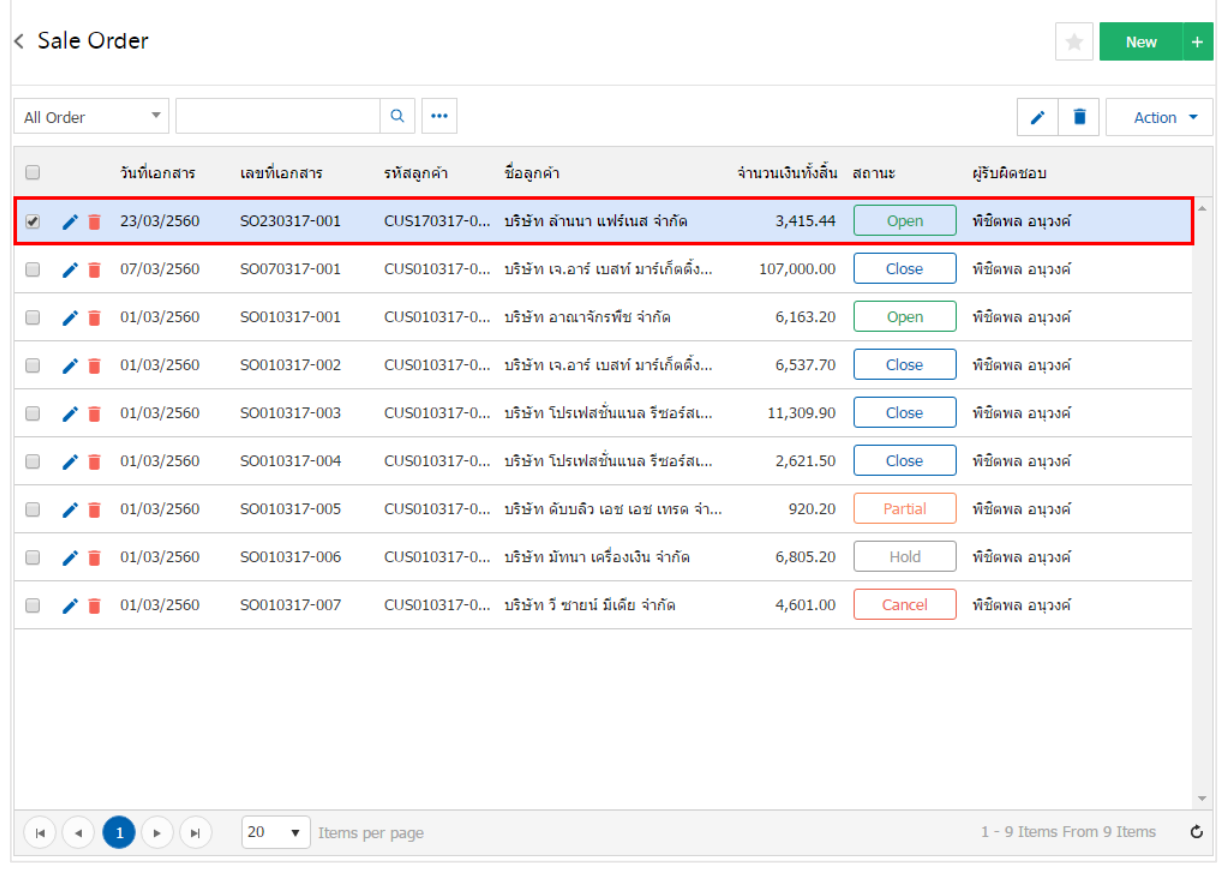

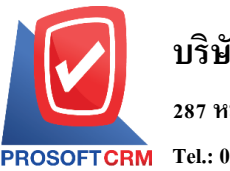

3. จากนั้นให้ผู้ใช้ กดปุ่ม "Action" ทางด้านขวาบนของหน้าจอโปรแกรม แล้วเลือกคำสั่ง "Create Cash Sale" ระบบจะแสดง Pop – up เพื่อให้ผู้ใช้ยืนยันการเปิ ดเอกสารขายสด ดังรูป

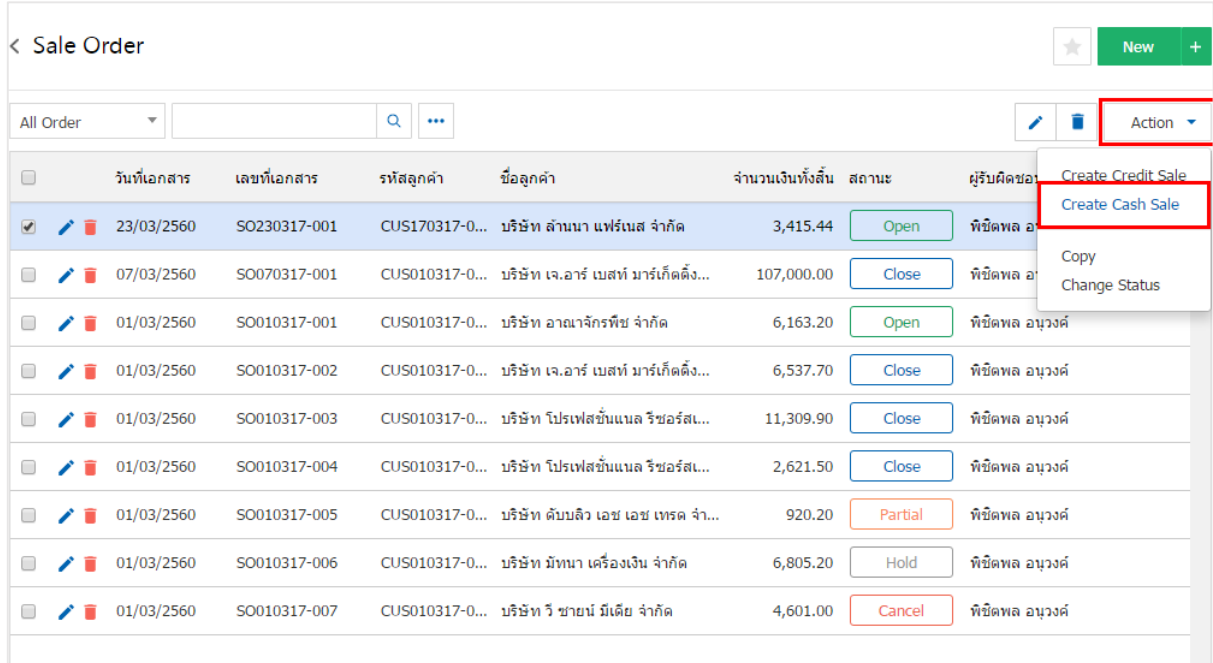

#### Create Cash Sale Confirmation

# ยืนยันการสร้างเอกสารขายสด คณต้องการสร้างเอกสารขายสดใช่หรือไม่

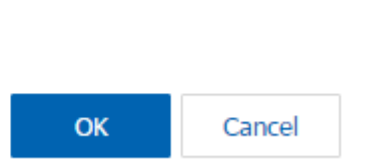

 $\times$ 

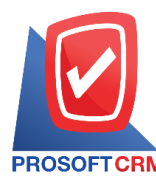

4. เมื่อผู้ใช้ยืนยันการเปิ ดเอกสารขายสดเรียบร้อยแล้ว ระบบจะแสดงหน้าจอแบบฟอร์มการสร้างเอกสารขาย สด และแสดงข้อมูลลูกค้าที่ถูกอ้างอิงมาจากใบสั่งขาย โดยอัตโนมัติ ผู้ใช้ควรกรอกข้อมูลในฟอร์มที่มีเครื่องหมาย " \* " ให้ครบถ้วน ดังรูป

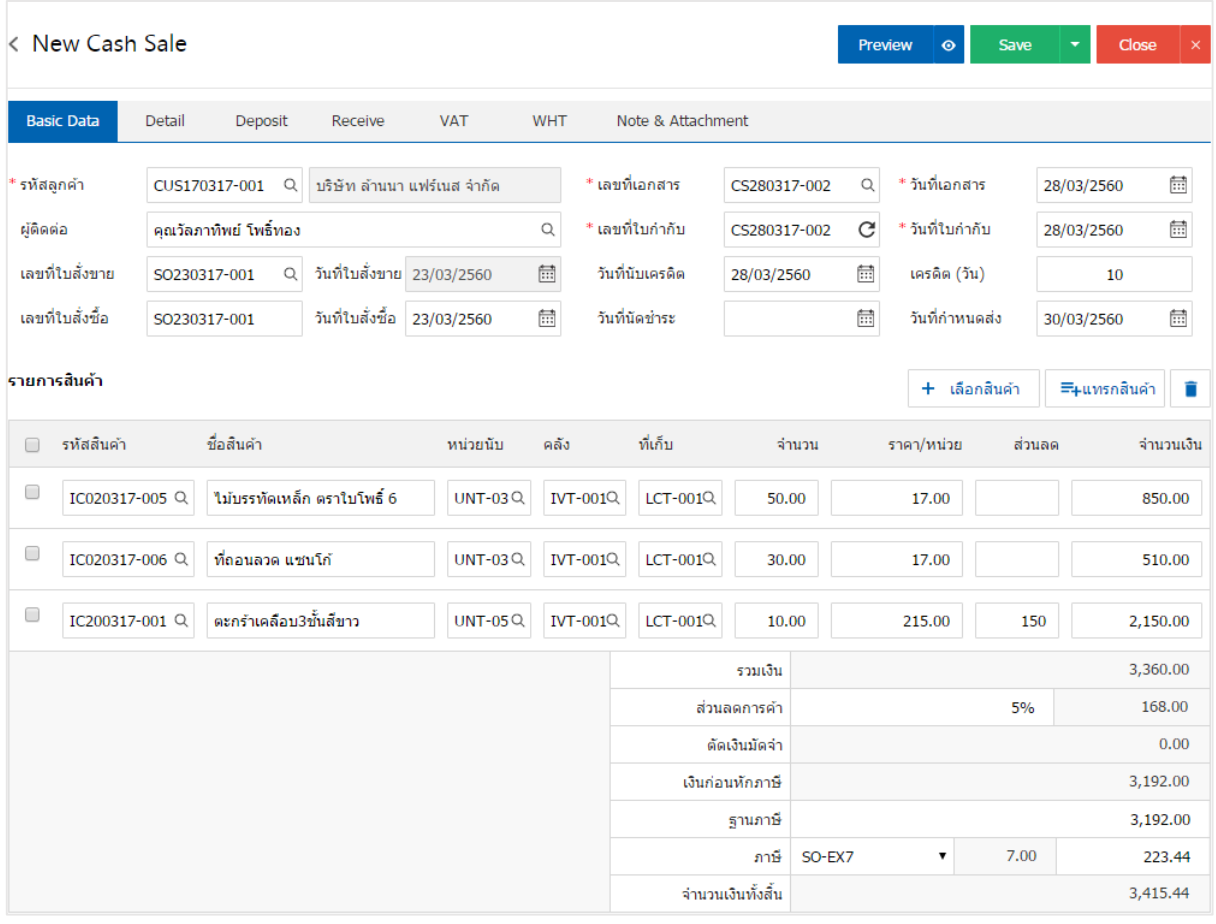

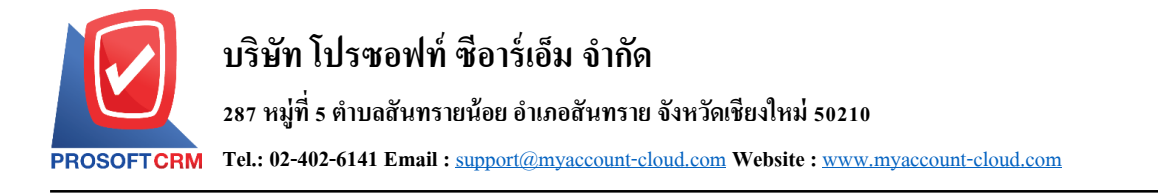

### **การดาว์นโหลด การพิมพ์และส่งอีเมล์เอกสารขายสด**

1. เมื่อผู้ใช้สร้างเอกสารขายสดเสร็จสิ้น แล้วต้องการดาว์นโหลด การพิมพ์ หรือส่งอีเมล์ ให้ผู้ใช้กดปุ่ม "  $\blacktriangle$  "

ทางด้านขวาบนของหน้าจอโปรแกรม ในหน้าจอรายละเอียดเอกสารขายสด ดังรูป

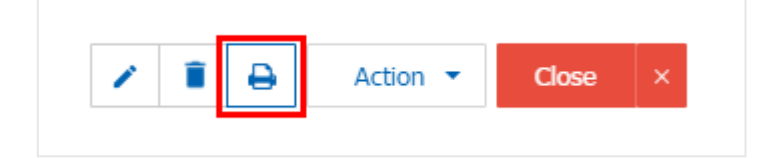

2. ระบบจะแสคงหน้าจอแบบฟอร์มเอกสารขายสด ผู้ใช้สามารถเลือกกดปุ่ม "Download" "Print" หรือ "Send Email" ทางด้านขวาบนของหน้าจอโปรแกรม ตามที่ผู้ใช้ต้องการได้ทันที ดังรูป

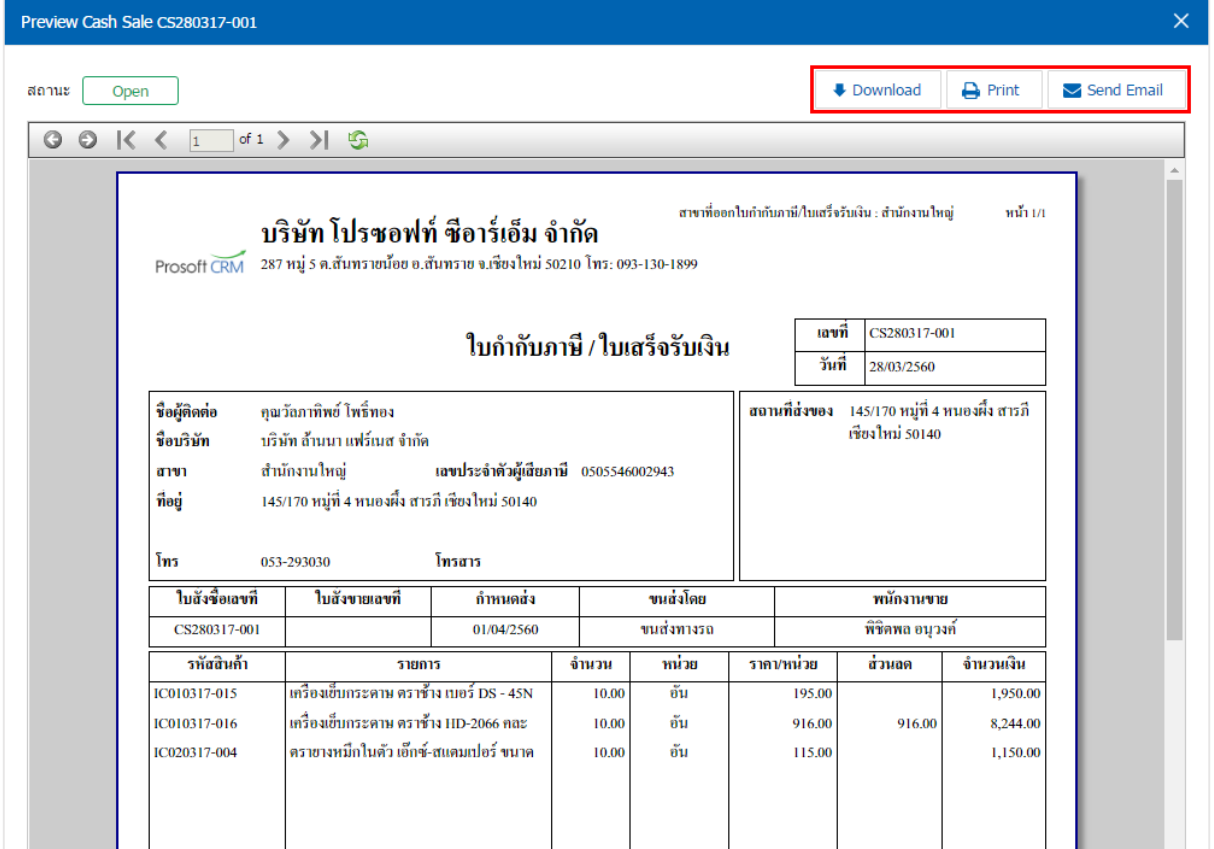

\* หมายเหตุ : ไฟล์เอกสารขายสดจะอยใู่ นรูปแบบนามสกุล.pdf